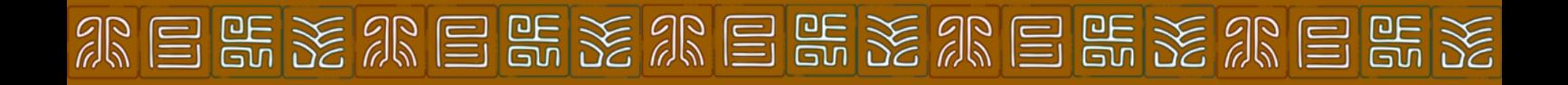

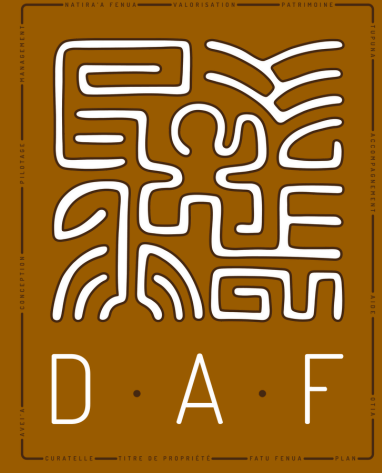

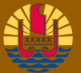

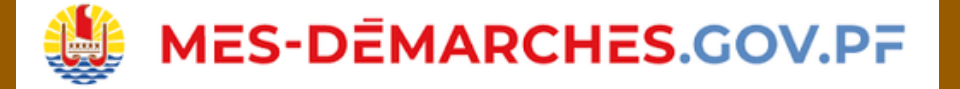

# **Réquisitions d'état(s) hypothécaire(s)** Guide utilisateur

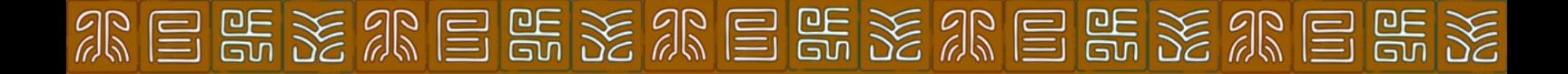

# **SOMMAIRE**

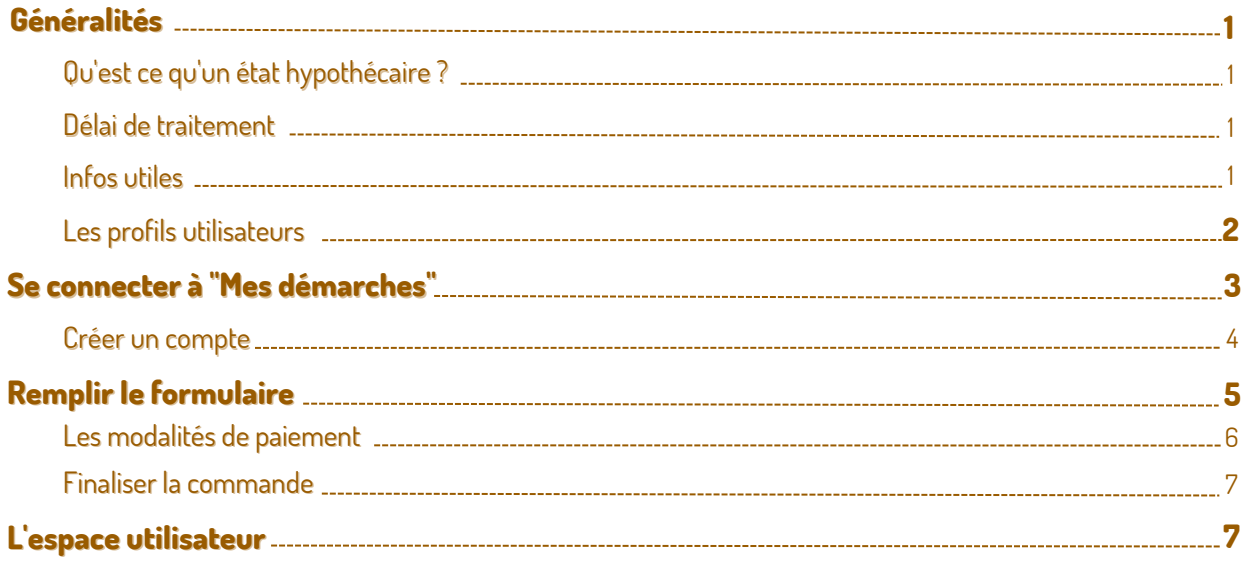

# **Généralités**

Les demandes de réquisition d'état(s) hypothécaire(s) pour les personnes physiques et les personnes morales (via n<sup>o</sup> TAHITI) sont désormais réalisables en ligne via la plateforme [www.mes-demarches.gov.pf](http://www.mes-demarches.gov.pf/).

Ce guide vous offre une description détaillée des étapes à suivre pour requérir votre état hypothécaire à distance.

### Qu'est ce qu'un état hypothécaire ?

L'état hypothécaire est un document délivré par la section de la Recette-conservation des hypothèques de la direction des affaires foncières. Il indique :

- L'ensemble des biens transcrits dans le patrimoine d'une personne (physique ou morale) ainsi que des saisies immobilières (=état des transcriptions)
- L'ensemble des hypothèques inscrites sur un bien immobiliser (=état des inscriptions)

#### Délai de traitement

Le délai de traitement d'une demande est d'au moins 5 semaines à compter de la date de réception du paiement.

### Infos utiles

- A la réception de votre réquisition par la DAF, un lien vous sera communiqué pour effectuer un paiement en ligne excepté pour certains organismes. Dans certains cas, le traitement ne commencera qu'à la réception de ce premier paiement
- Une fois le traitement effectué, un supplément à payer peut vous être exigé en fonction du nombre d'extraits révélés (Art. LP.16-LP2019-2020 DU 1er JUILLET-2019)
- Votre commande vous sera envoyée dans votre boîte e-mail dès que toutes les sommes dues auront été versées (1er paiement / 1er paiement + le paiement de complément)
- La réquisition d'état(s) hypothécaire(s) pour les personnes morales concernent les entreprises, les associations, les administrations
- Il est important de bien prendre connaissance des messages qui vous seront envoyés dans votre boîte de messagerie électronique pour le suivi du traitement de votre demande

<u> A E GKA E GKA E GKA GKA E GKA E GKA A E G</u>

# Les profils utilisateurs

Deux types de profil utilisateur sont proposés par la plateforme :

- Le profil pour les particuliers
- Le profil pour les personnes morales / entreprises

Les deux types se différencient par les informations d'identité que vous serez amenés à renseigner au cours de vos démarches :

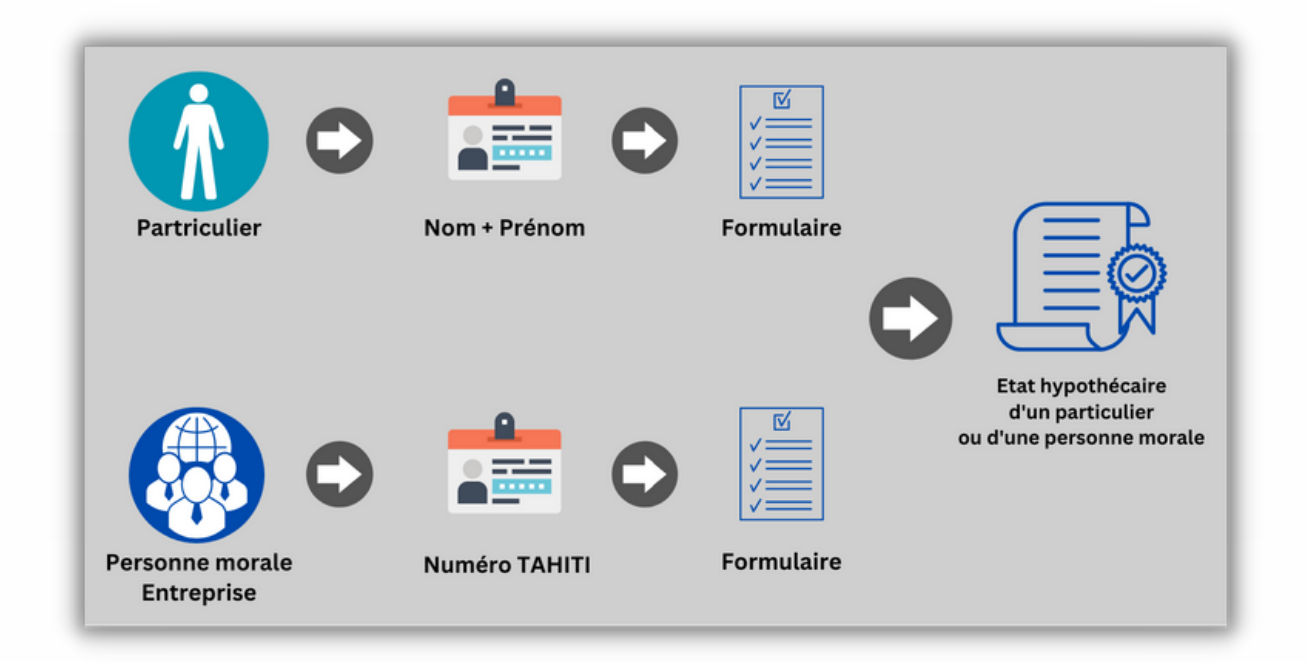

#### Attention :

- Les formulaires sont différents en raison de la qualité de la personne dont vous souhaitez obtenir l'état hypothécaire :
	- Le formulaire "Réquisition d'état hypothécaire (particulier) pour obtenir l'état hypothécaire d'une personne physique
	- Le formulaire "Réquisition d'état hypothécaire (société)" pour obtenir celui d'une personne morale

3ź.

<u>WERKUERRUERRUER II ER IN ERREI</u>

E GI SE AR E GI SE AR I

# **Se connecter à "Mes démarches"**

Rendez-vous sur le site de la direction des affaires foncières pour accéder au formulaire "Réquisition d'état hypothécaire (société ou particulier)" sur la plateforme "Mes Démarches" :

Pour ce faire, connectez-vous à votre navigateur internet (Firefox, Google Chrome ou Microsoft Edge) et recherchez le site de la direction des affaires foncières

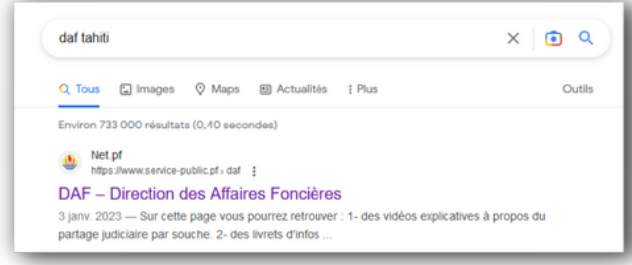

- Google Q DAF Tahiti  $\times$  0  $Q$  daf tahiti da<mark>f tahiti olan cadastra</mark>
	- Cliquez sur le premier résultat en début de page "DAF - Direction des Affaires Foncières"
	- Vous serez redirigé vers la page d'accueil du internet de la DAF
- · Une fois sur le site de la DAF [www.daf.pf,](http://www.daf.pf/) cliquez sur le menu "Formulaire" pour accéder à la liste des démarches réalisables

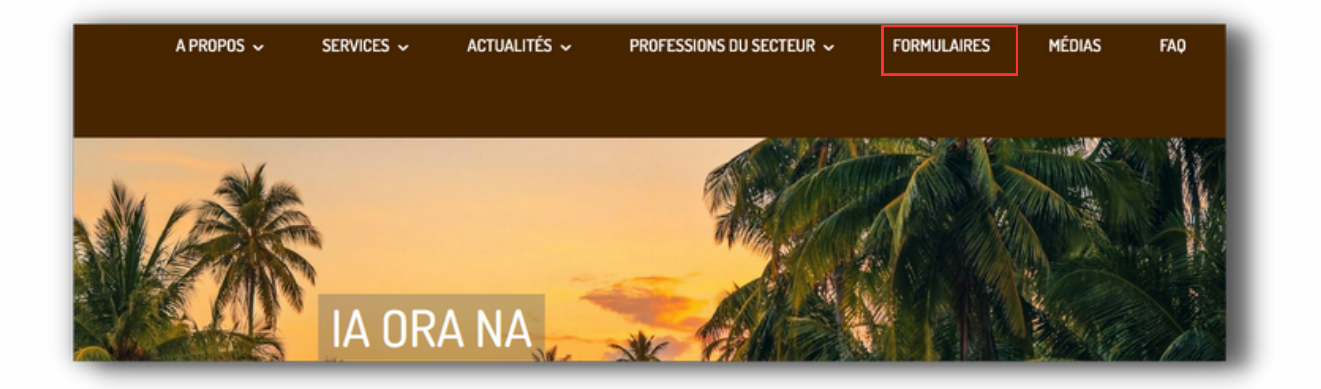

Cliquez ensuite sur le bouton "Réquisition d'état hypothécaire (société et particulier) et choisir la formalité souhaitée selon votre besoin

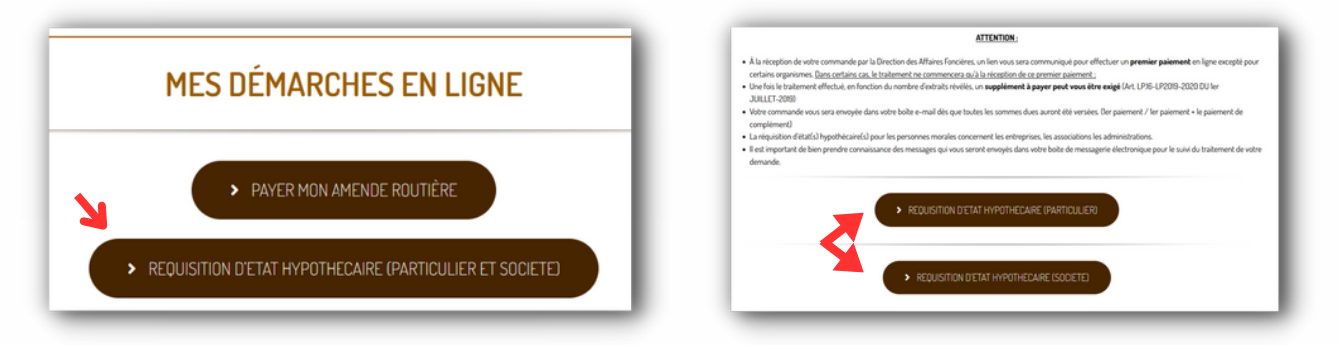

Vous serez alors redirigé vers la plateforme [www.mes-demarches.gov.pf](http://www.mes-demarches.gov.pf/)

eksversversversversversversve

### Créer un compte

Une fois sur Mes-Démarches, vous devrez créer un compte utilisateur pour pouvoir saisir le formulaire et déposer votre dossier :

Cliquez sur le bouton "Créer un compte"

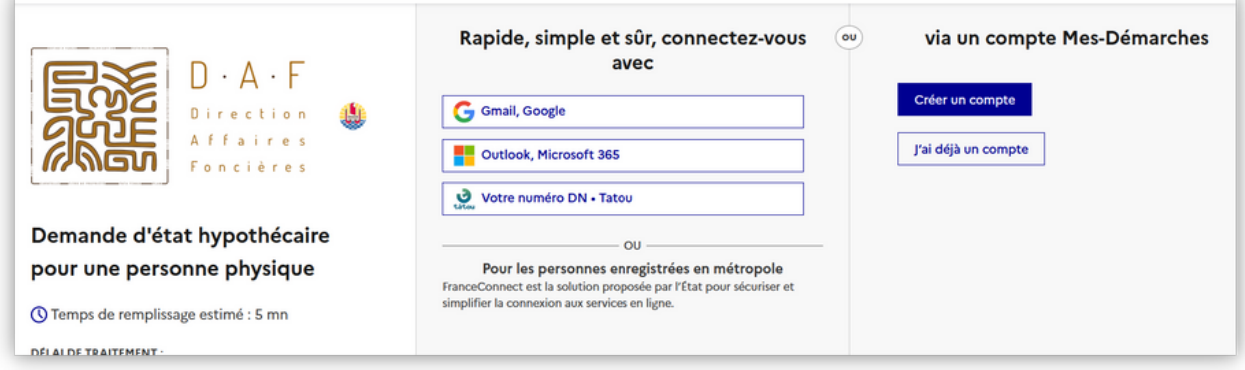

Saisissez l'adresse e-mail que vous souhaitez utiliser pour vous authentifier puis choisissez un mot de passe robuste de préférence

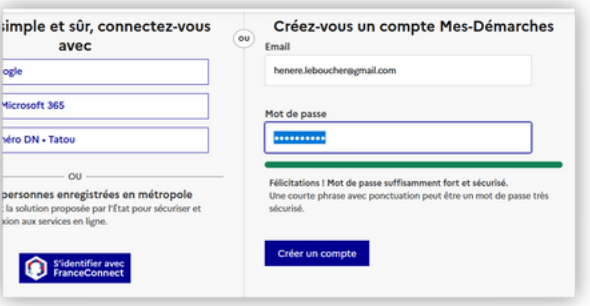

- Un e-maill de vérification sera envoyé sur votre compte de messagerie électronique
- Connectez-vous à votre compte de messagerie électronique afin de confirmer votre inscription

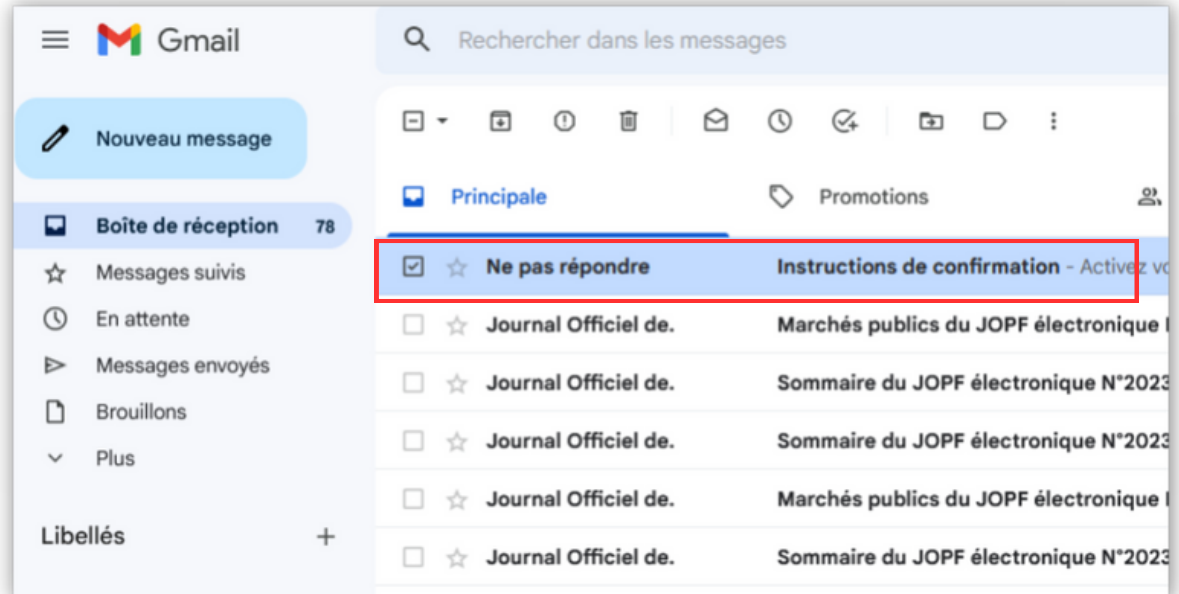

XAEKXAEKA E E XUEK XUEK A E E XA E E XA E E XA E E XA E E XA E E XA

Consultez l'e-mail ayant pour objet "Instructions de confirmation" et cliquez sur le lien de confirmation d'inscription

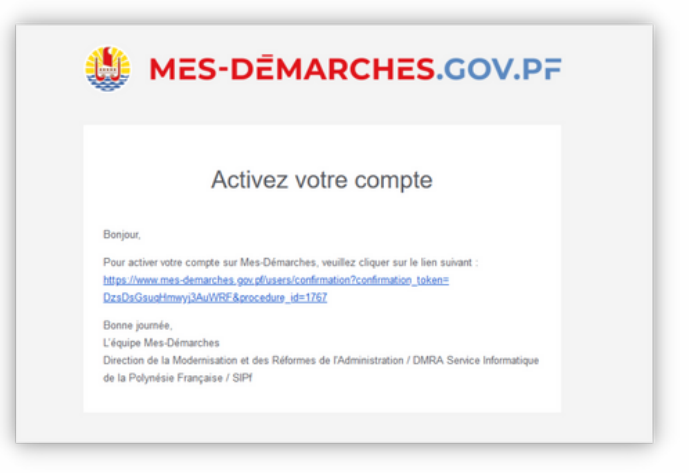

Le lien vous redirigera sur la page de la démarche et vous serez automatiquement connecté(e) à votre compte

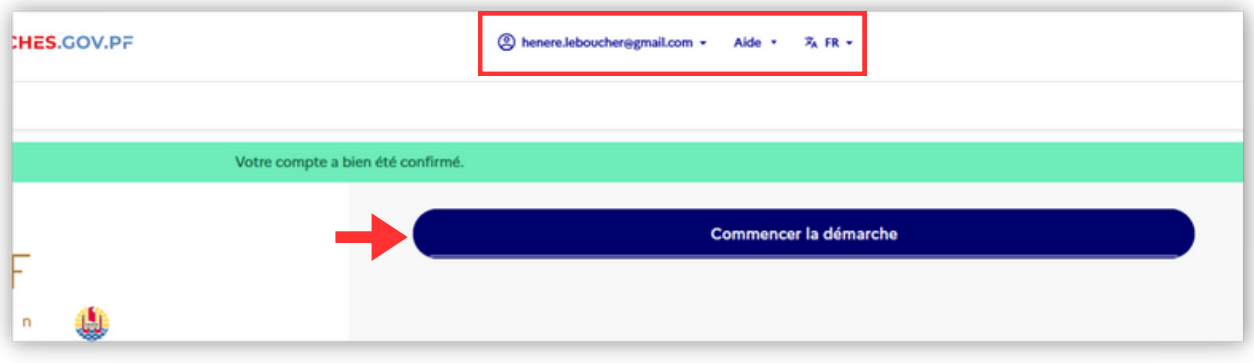

Cliquez sur le bouton "Commencer la démarche" pour accéder au formulaire

# **Remplir le formulaire**

Renseignez vos données d'identité et cliquez sur le bouton "Continuer" :

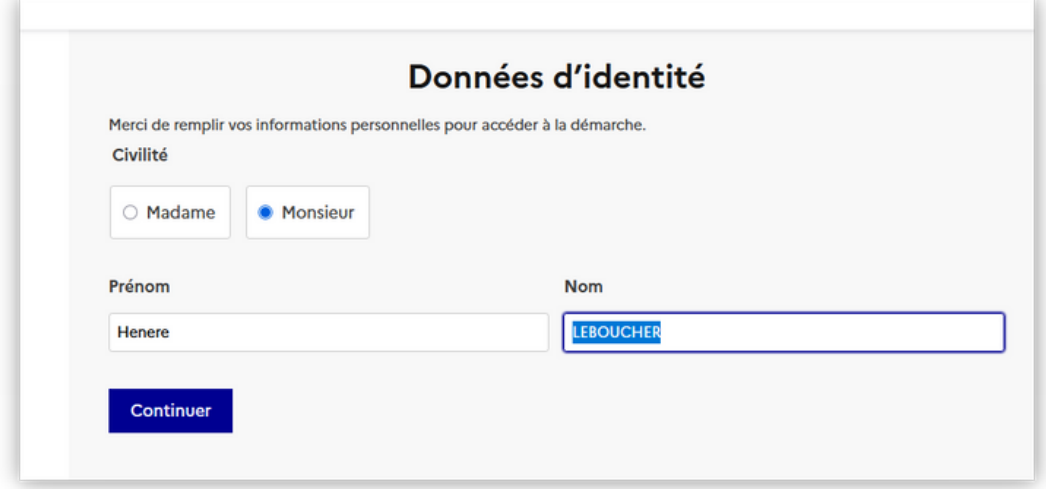

XAEKXAEKXEKAEKSAEKAEK

 $\text{E}[\mathbb{S}[\mathbb{S$ 

Remplissez-le en veillant à renseigner à minima les champs obligatoires :

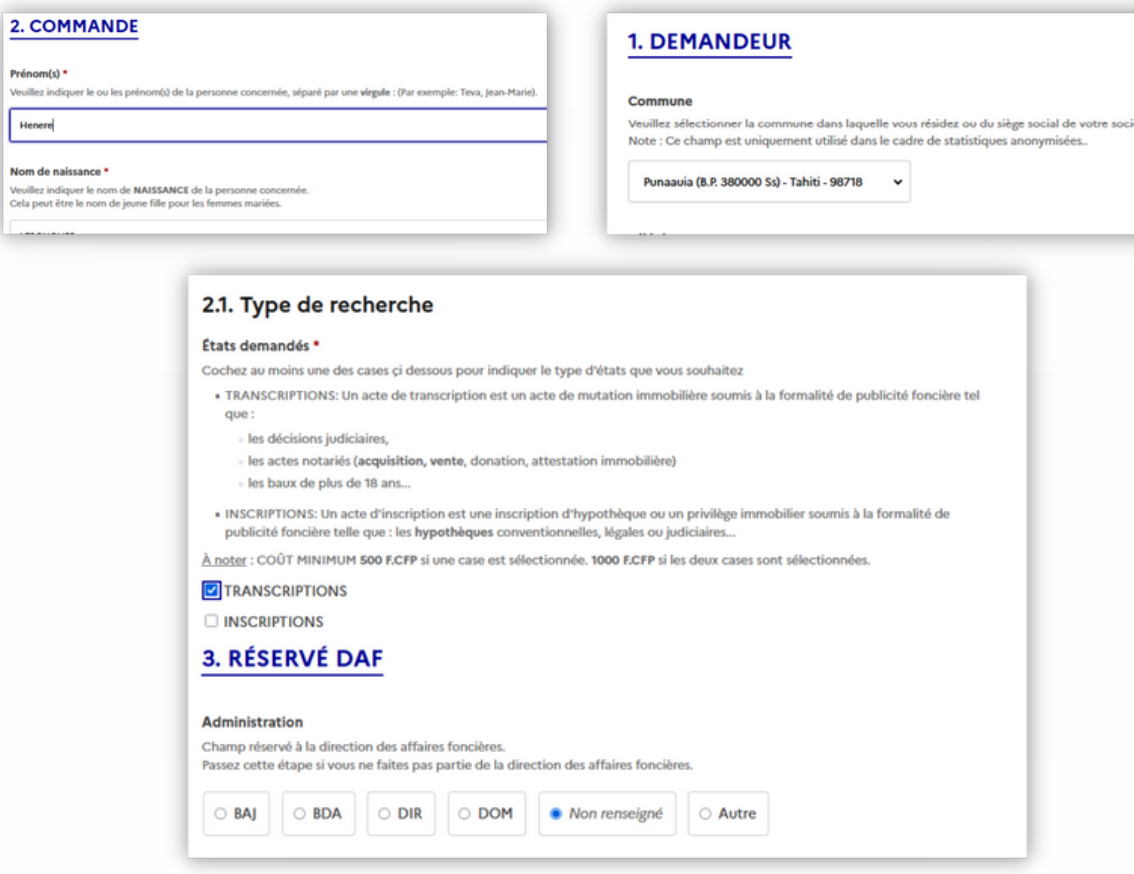

#### Attention :

Vueillez ne pas cliquer dans la rubrique n° 3 réservée à la DAF si vous n'êtes pas un agent de la Direction des affaires foncières

# Les modalités de paiement

Les modalités de paiement sont décrites en bas de formulaire. Veillez à bien prendre connaissance de ces informations car elles sont essentielles pour la délivrance de votre document foncier :

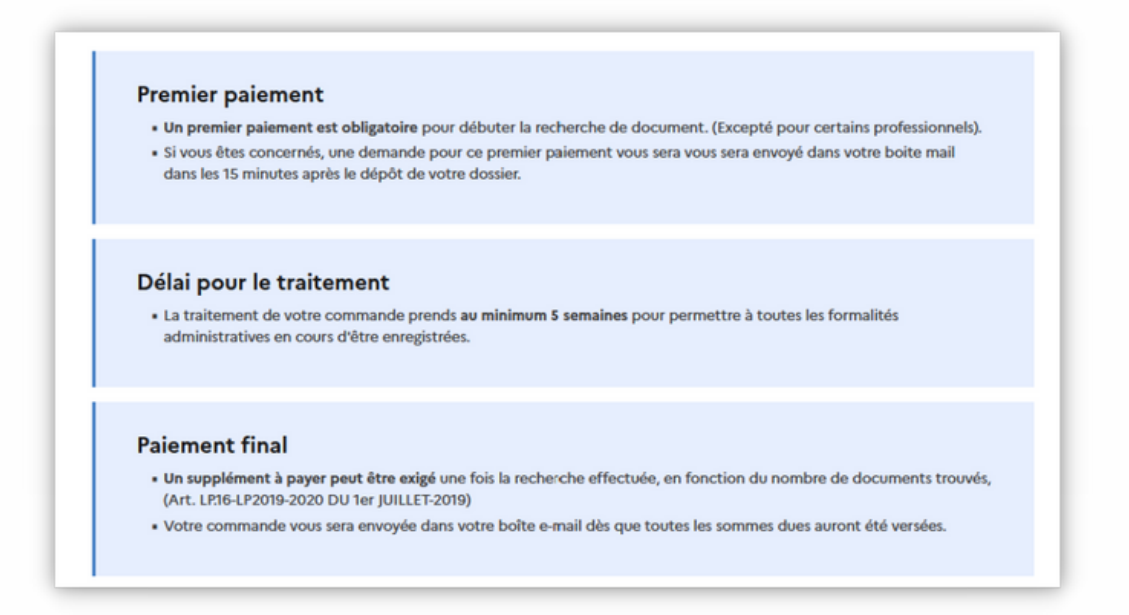

<u>WERKUERSUERSUERSUERSUERSU</u>

#### Finaliser votre commande

Une fois le formulaire rempli, cliquez sur la case "Vérifier" pour garantir l'intégrité des informations que vous avez saisies puis sur le bouton "Déposez le dossier" pour finaliser votre demande :

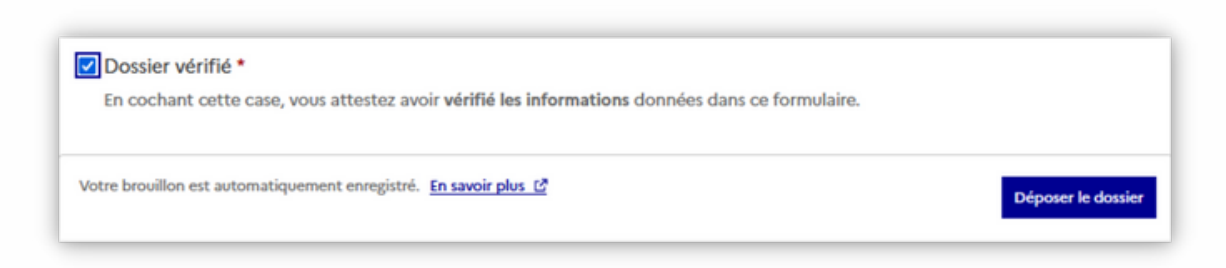

Votre commande est maintenant finalisée. Vous pouvez soit effectuer une autre commande en cliquant sur "Déposer un autre dossier", soit accéder à votre dossier sur votre espace utilisateur :

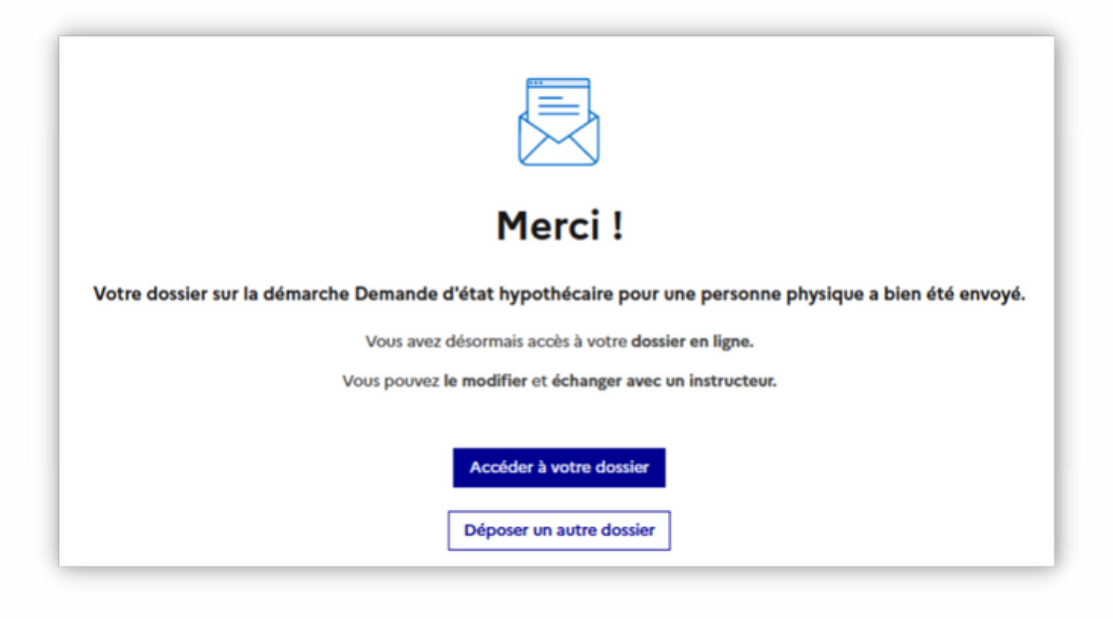

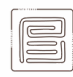

# **L' espace utilisateur**

- En cliquant sur le bouton "Accéder à votre dossier", vous serez redirigé(e) sur la page "Résumé" de votre dossier en cours sur votre profil utilisateur :
	- Toutes les informations nécessaires au traitement de votre dossier y figureront :
		- **Le numéro de dossier**
		- La date de dépôt du dossier
		- Le statut du dossier

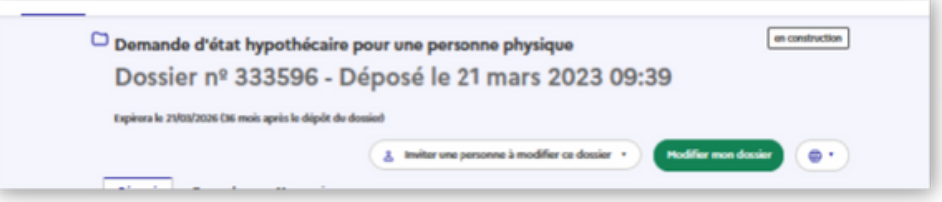

eksuerxisker (Kristing Sarbisku

- Le statut de votre dossier sera également visible, et évoluera en temps réels ;
	- "En construction", "En instruction", "Terminé"

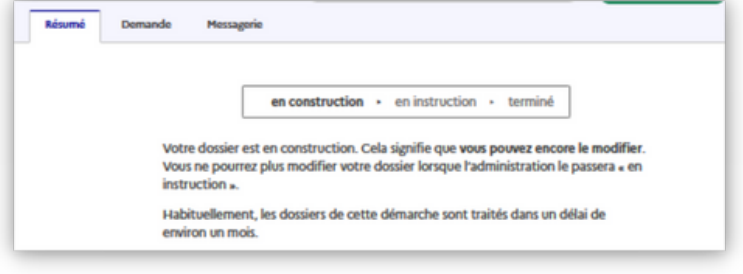

- Vous pourrez naviguer entre deux autres menus :
	- Le menu "Demande", qui permettra d'avoir un aperçu des données saisies précédemment dans le formulaire

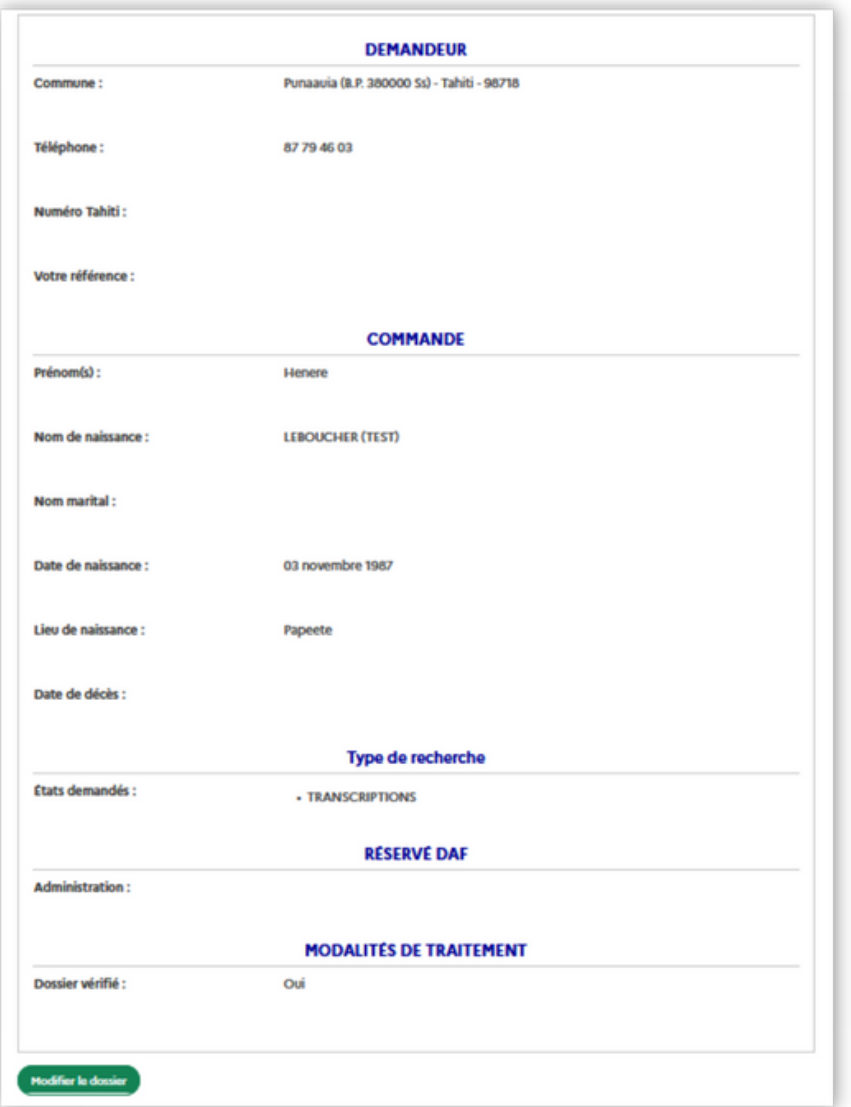

#### La saviez-vous ?

XAEKXAEKSA SAEKSA EKSA EKSA EKSA

- Un dossier en construction est toujours modifiable
- Vous avez un délai d'environ 24h avant qu'il ne passe en "construction"
- Il sera dès lors impossible de modifier les données saisies

XAERSAERIA

Le menu "Messagerie", grâce auquel vous pourrez communiquer avec les agents de la DAF chargés du traitement de votre dossier :

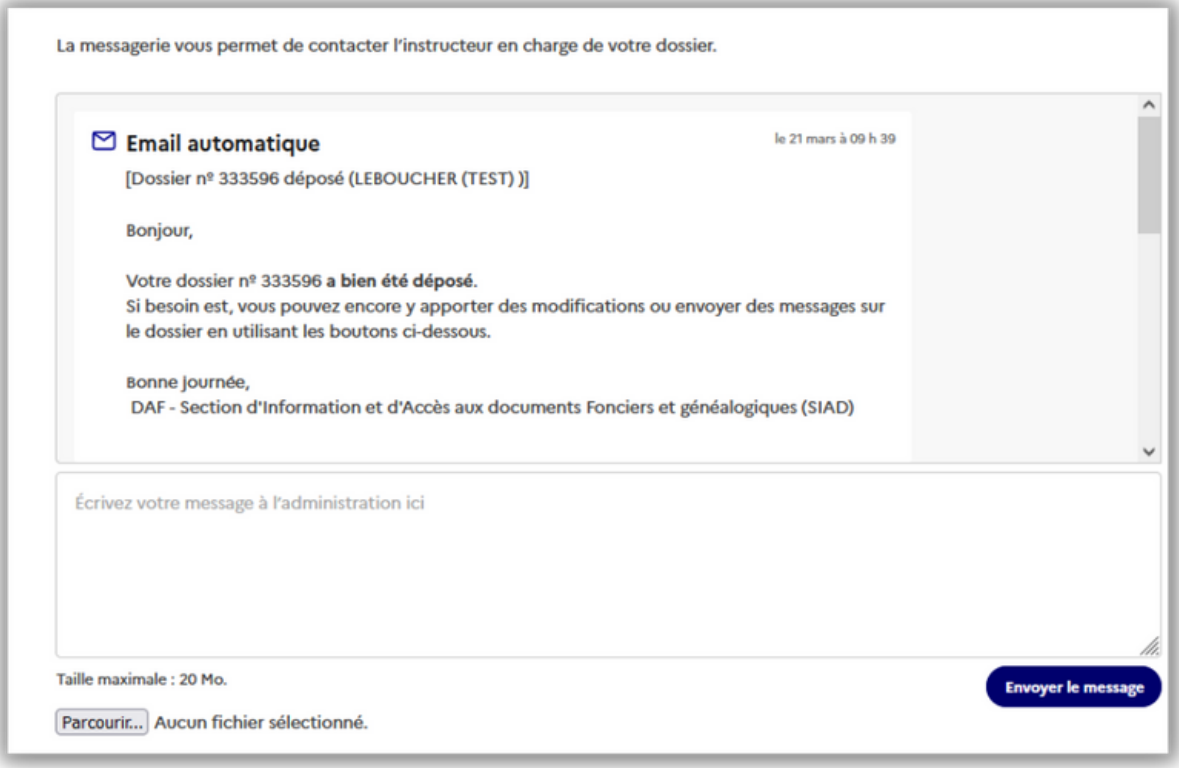